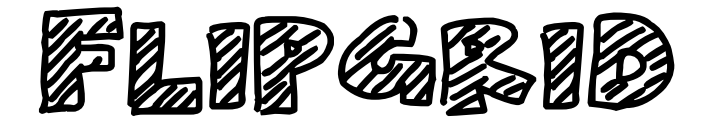

- Kostenloses Onlinetoo[l http://flipgrid.com](http://flipgrid.com/)
- Pinnwand/Plattform für kurze Videos (beschränkte Redezeit 1:30 min)
- Anmelden muss sich nur die Trainerin oder der Trainer
- Die Teilnehmenden greifen mittels eines Links auf die Plattform zu und können mit einem eigenen Video auf Fragen antworten bzw. ein kurzes Video zu einem Thema posten. Dieses Video wird auf der Plattform für alle Teilnehmende sichtbar. Alle können auch auf die Videos der anderen Teilnehmenden antworten.
- Die Teilnehmenden können mit jedem Endgerät auf die Plattform zugreifen (PC, Smartphone,..)
- App kann heruntergeladen werden
- Internetverbindung ist notwendig

# **ANLEITUNG**

- TrainerIn muss einen kostenlosen Account und dann einen Grid (Kurs/Klasse) anlegen
- Innerhalb des Kurses können beliebig viele Themen angelegt werden, die eine Fragestellung in Video- oder Textform enthalten.
- TrainerIn schickt den Link an die Teilnehmenden
- Teilnehmende können durch Anklicken des Links /QR Code und Eingabe eines Passwortes auf die Pinnwand zugreifen und mit einem eigenen Video zu antworten.
- Wenn Teilnehmende registriert sind mit Ihrer E-Mailadresse, können sie sich nach dem Link öffnen, mit ihrer Adresse anmelden.
- TrainerIn kann in den Vorabeinstellungen entscheiden, ob die Videos durch die Trainerin/den Trainer freigeschaltet werden muss oder ob sie gleich auf der Plattform zu sehen sind.

## **Rückmeldemöglichkeiten**

Schriftliche Rückmeldung. Beim Anschauen des Videos, kann in einem Textfeld (Comments) die Rückmeldung eingeben werden

Video-Feedback aufnehmen: Icon "Video Feedback" anklicken und Video aufnehmen. TeilnehmerInnen erhalten die Rückmeldungen in ihrer Mailbox, sofern Sie mit Mail-Adresse in Flipgrid angemeldet sind.

#### **DATENSCHUTZ**

Flipgrid verspricht laut Datenschutz, die komplette Datenkontrolle den TrainerInnen zu lassen und keine Daten weiterzuverkaufen. Jedoch wird empfohlen für Teilnehmende ein Pseudonym zu verwenden.

# Anleitung für Teilnehmende

• Bitte den Link zum Flipgrid anklicken.

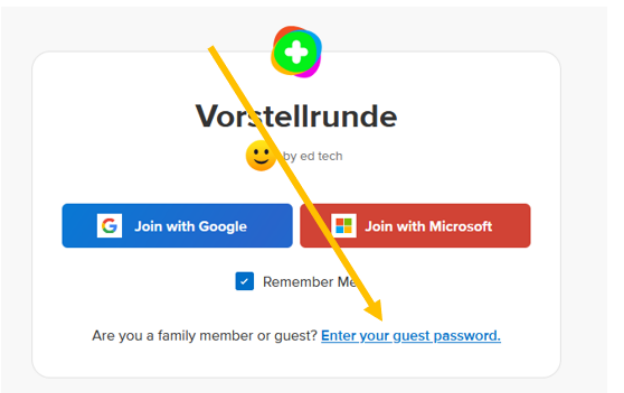

- Dann auf ENTER YOUR GUEST PASSWORD anklicken
- Das Passwort: eingeben und auf GO klicken.

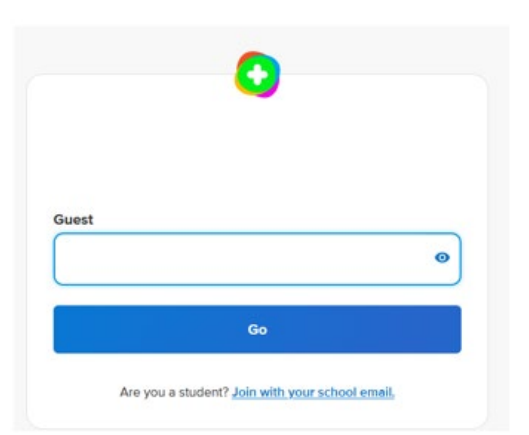

• Es öffnet sich die Videopinnwand.

- Klicken Sie bitte auf **Record a Response**
- Es öffnet sich ein Aufnahmefenster. Es kann sein, dass Sie gefragt werden ob Flipgrid auf Ihre Kamera und Mikrofon zugreifen darf – bitte erlauben.
- Durch Anklicken des Kamerasymbols beginnt die Aufnahme

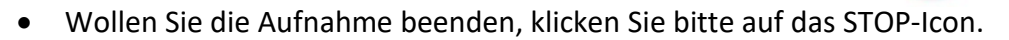

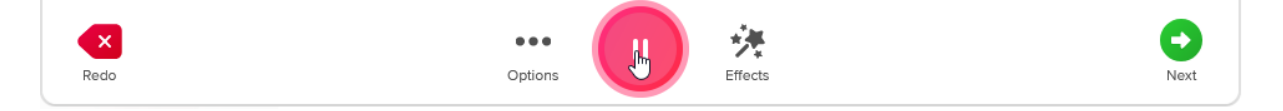

• Wollen Sie die Aufnahme verwerfen und eine neue Aufnahme starten klicken Sie auf REDO

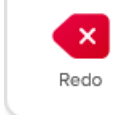

Sie können so oft sie wollen die Aufnahme neu starten.

- Wollen Sie das Video anschauen, klicken Sie auf Next
- Video hochladen dazu wieder auf NEXT klicken Es öffnet sich das Fenster: Submit your Video und füllen Sie die ersten beiden Felder aus. (Die Felder optional müssen nicht ausgefüllt werden)

SUBMIT anklicken – Ihr Video wird hochgeladen.

## Submit your video

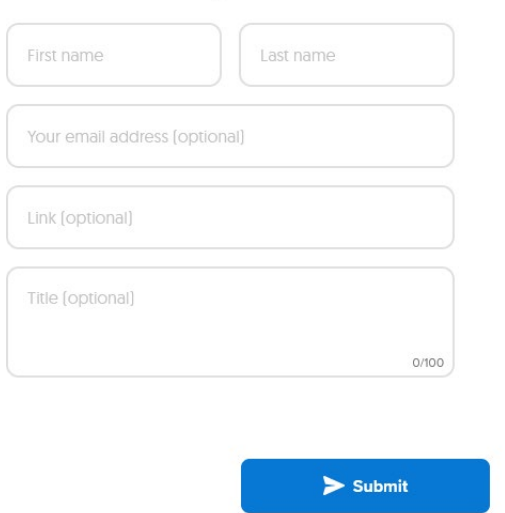

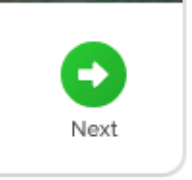

 $\blacksquare$